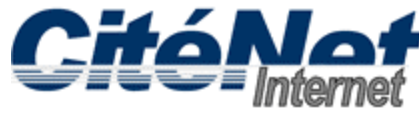

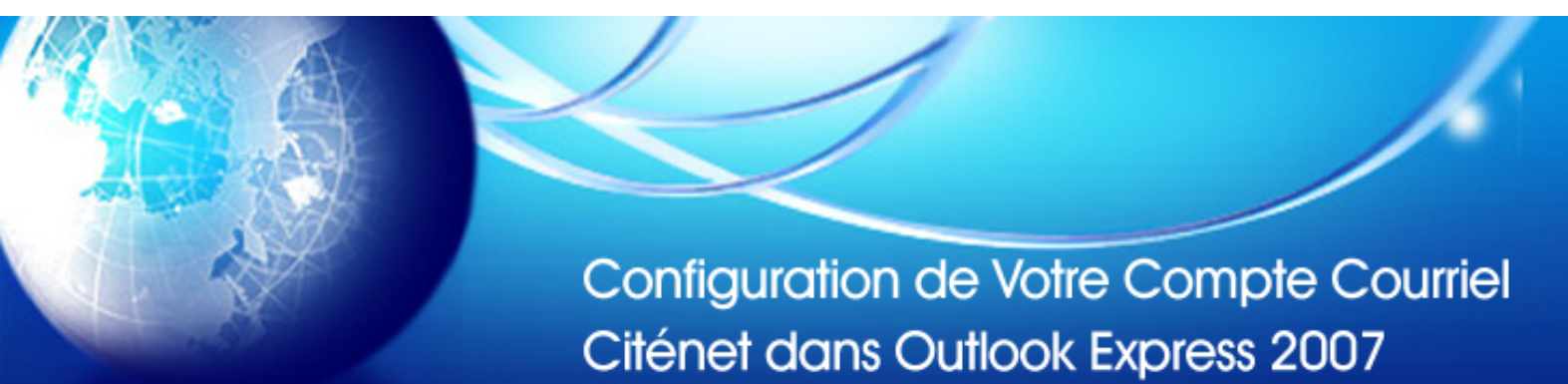

### **Étape 1:**

Ouvrir Microsoft Outlook 2007. Cliquer sur "**Outils**" dans le menu supérieur et sélectionner "**Comptes**".

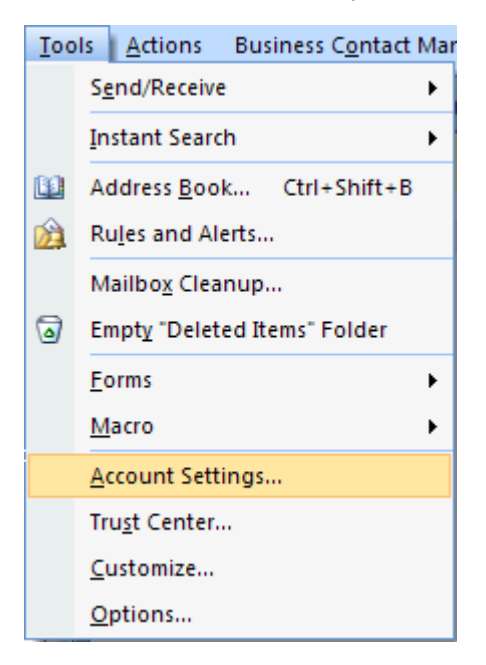

# **Étape 2:**

Sélectionner l'onglet "**courriel**". Cliquer sur "**Nouveau**".

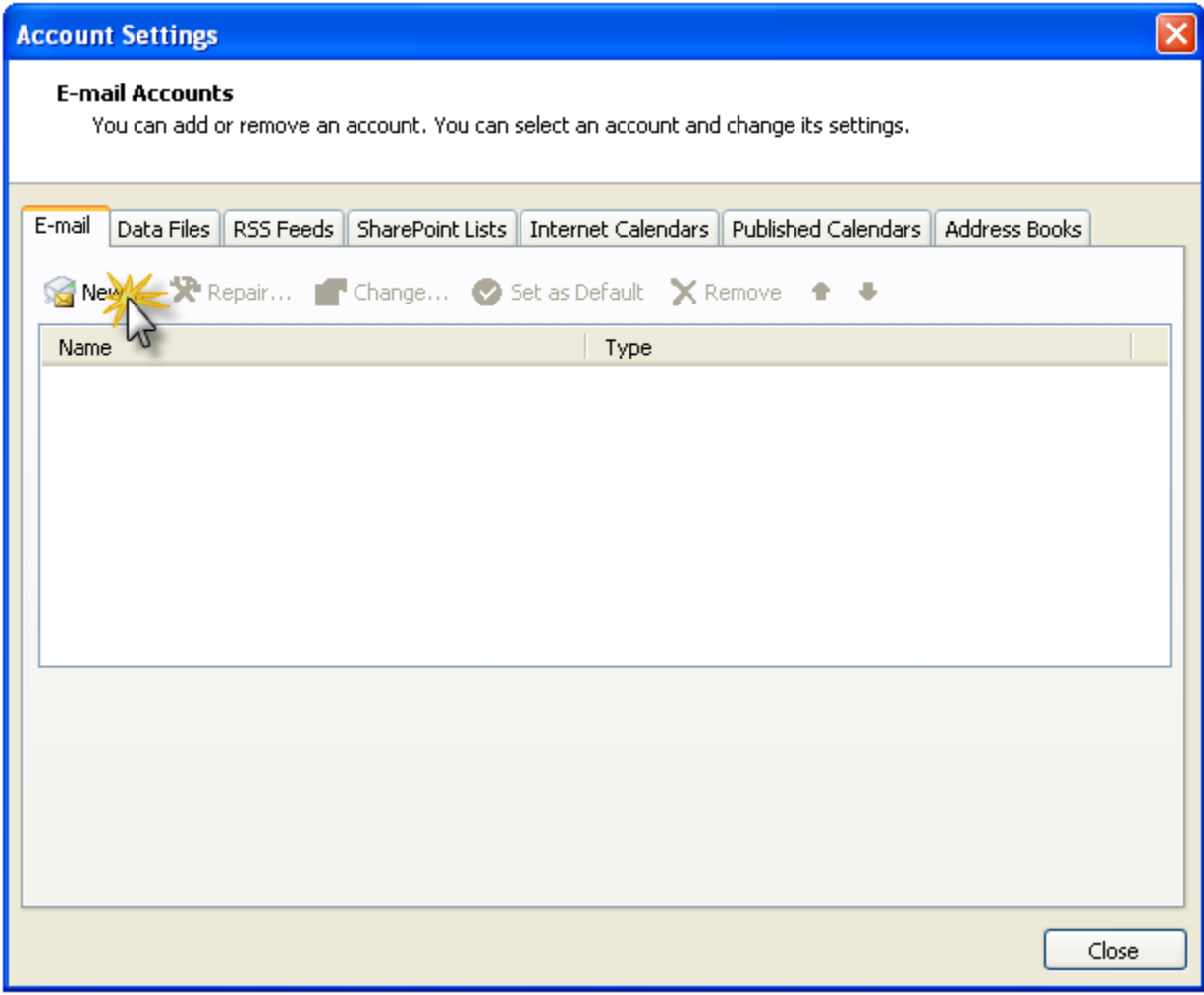

## Étape 3:

Sélectionner un item 'Microsoft Exchange, POP3, IMAP, or HTTP". Cliquer sur "Suivant"

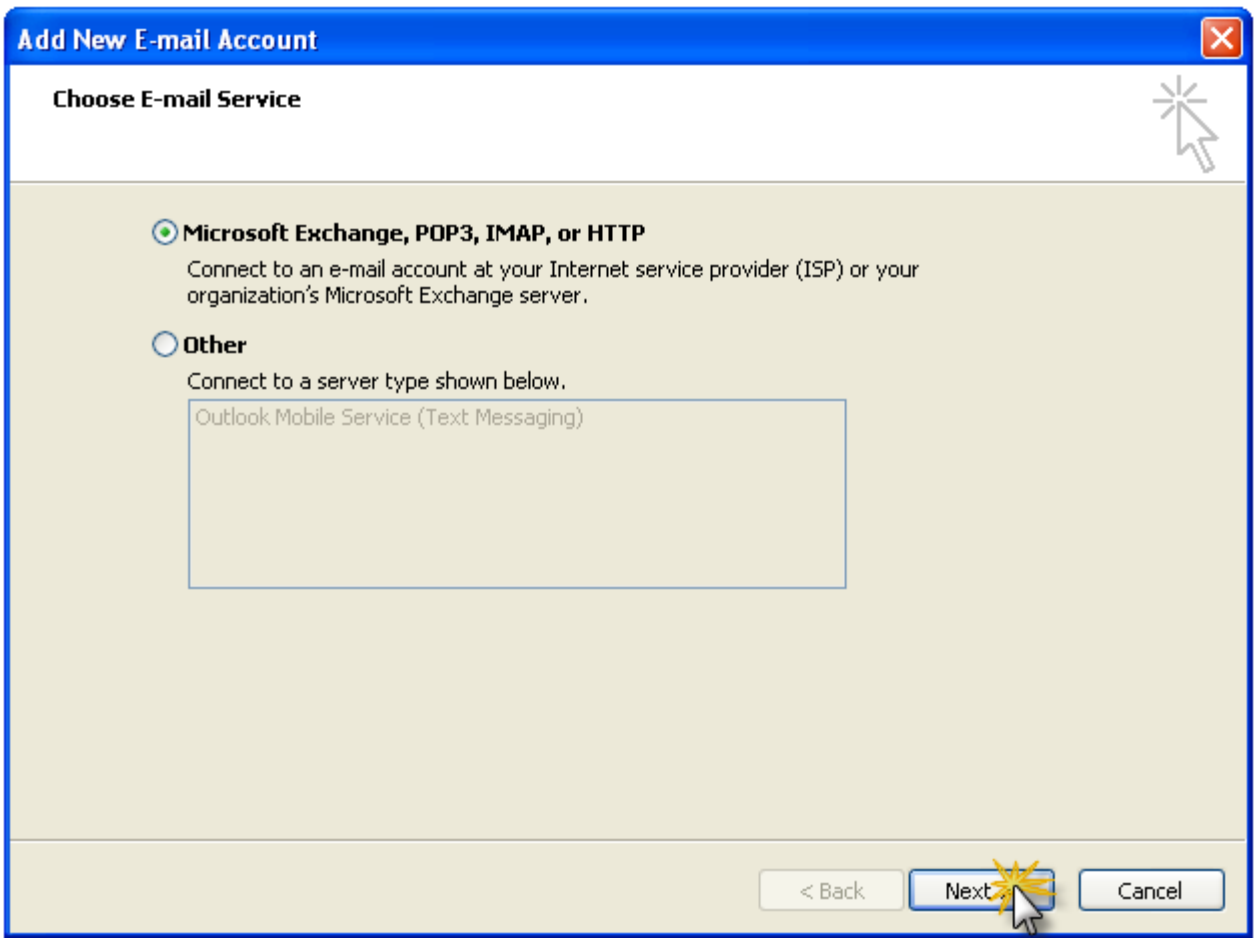

## **Étape 4:**

Cocher "**Configurer manuellement les paramètres de serveurs ou types de serveurs additionnels**".

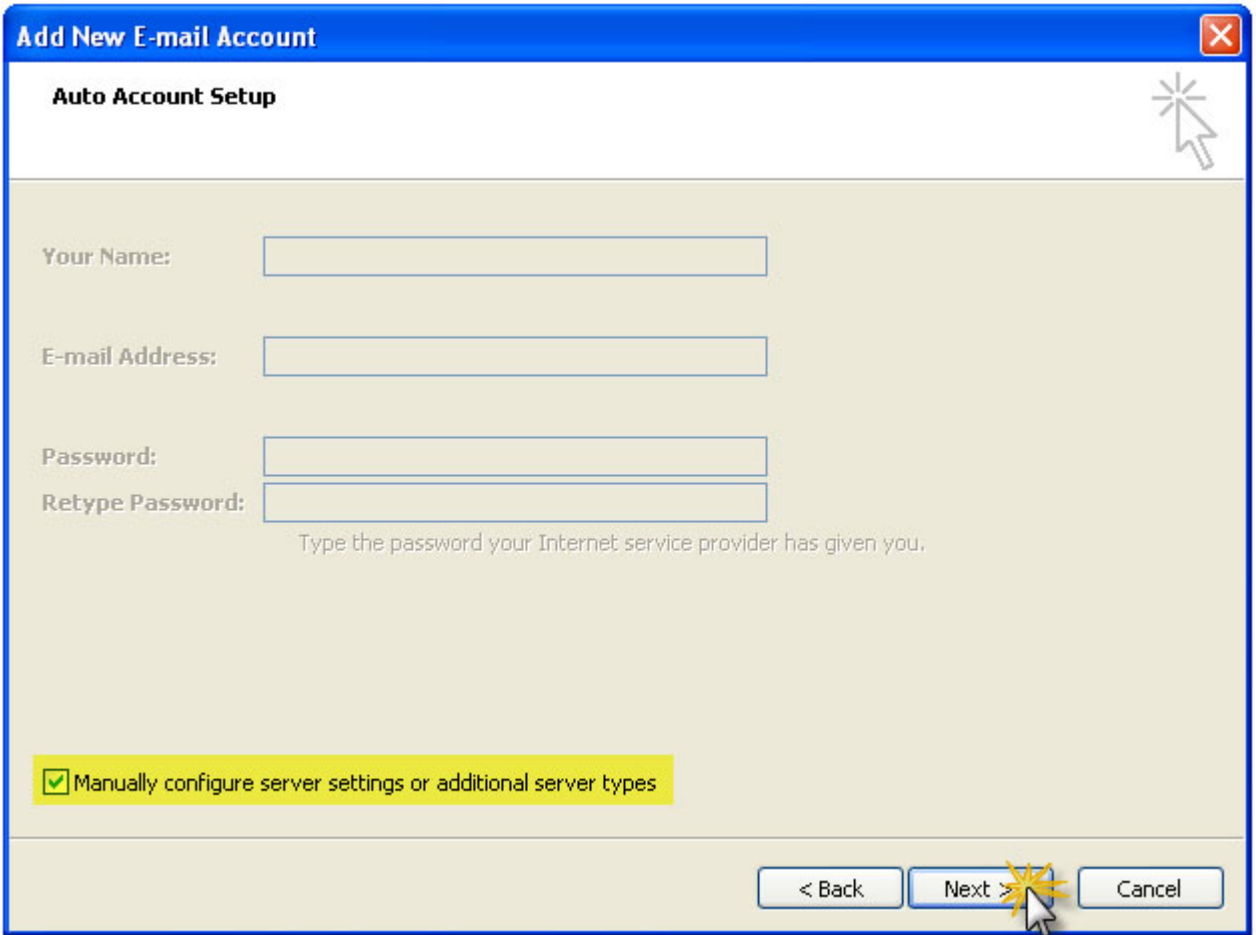

# **Étape 5:**

Sélectionner "**Courriel Internet**". Cliquer sur "**Suivant**"

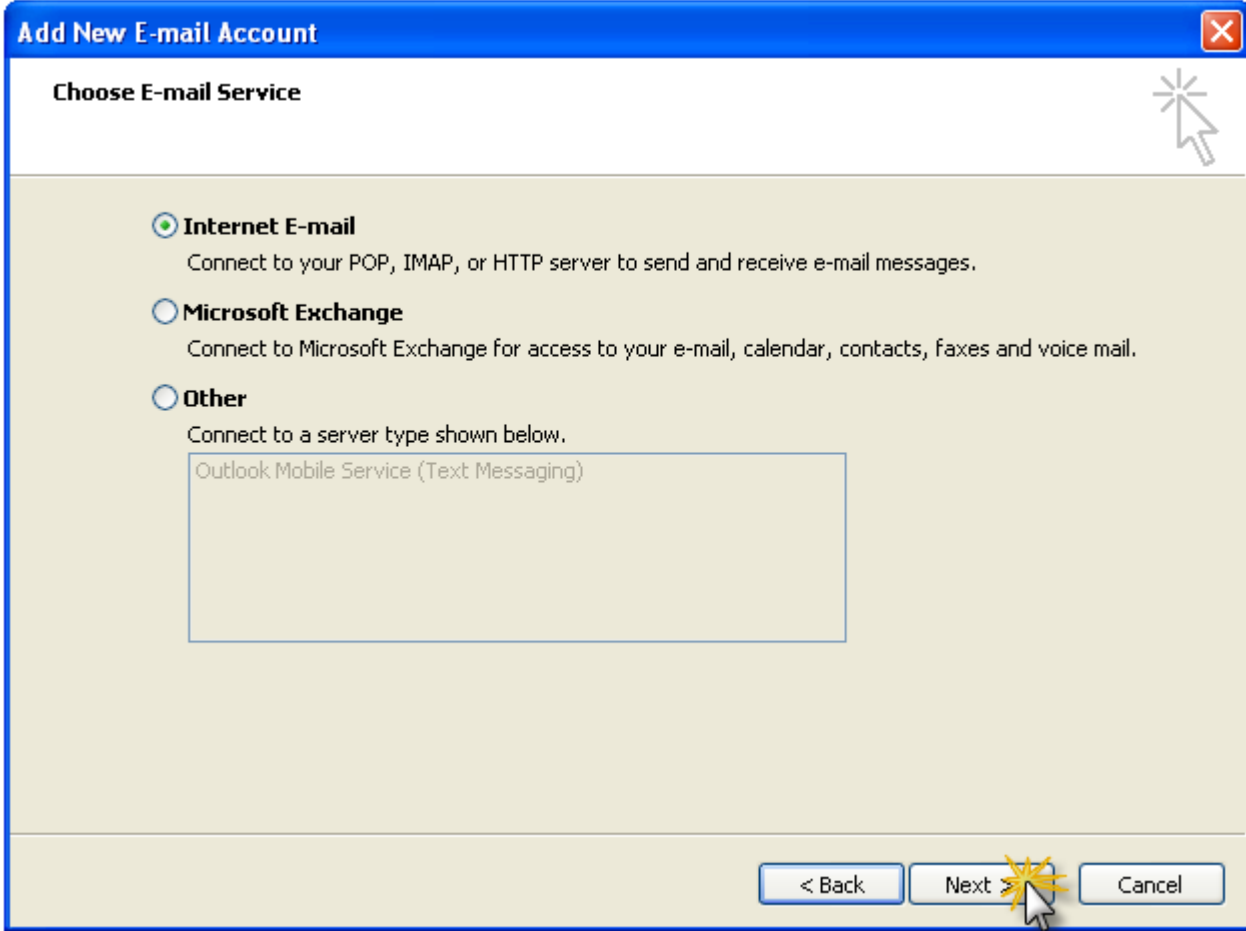

## **Étape 6:**

Entrer vos paramètres de courriel CitéNet comme suit:

- Votre nom : Votre nom
- Adresse de courriel : Votre adresse de messagerie CitéNet (par ex. jsmith@citenet.net)
- Type de compte : **POP3**
- Serveur courrier entrant: **pop.citenet.net**
- Serveur de courrier sortant: **smtp.citenet.net**
- Nom du compte : Le nom du compte tel qu'il apparait sur votre fiche de renseignement d'accès
- Mot de passe : Le mot de passe tel qu'il apparait sur votre fiche de renseignement d'accès

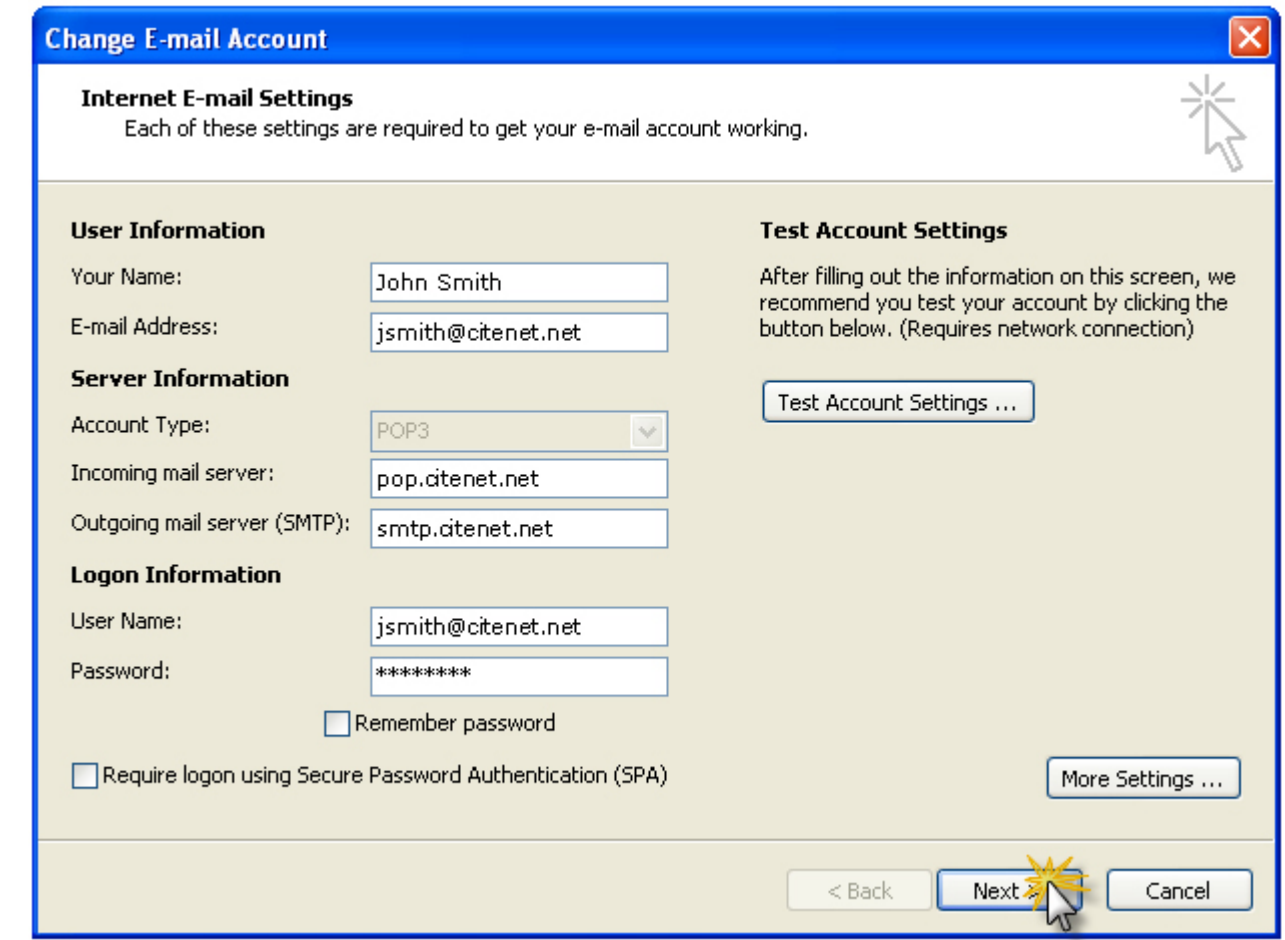

### **Étape 7:**

Cliquer "**Terminer**".